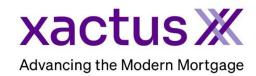

## How to Add a Default Credit Card Within Xactus360

1. Start by logging into Xactus360 and file from the home page, click Preferences.

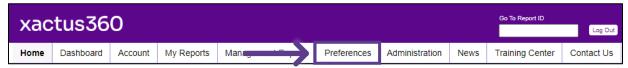

- Scroll down until you see Default Credit Card and complete all fields.
   If the account is setup for 'Must Use Point of Sales', 'Yes' must be saved as the default for the field 'Use this credit card for orders made through LOS interfaces'. Reissue through LOS and GSE interfaces will be interrupted if 'Yes' is not selected.
  - If another user is responsible for placing orders, following the initial credit request, the box for 'allow use of this credit card for requests placed on behalf of this operator' should also be saved with 'Yes'.

Credit card pending charges and hold times vary by creditor. Please wait 48-72 hours to ensure charges are accurate on the credit card statement.

The credit card processing fee is 3.5% and is automatically applied to all credit card transactions.

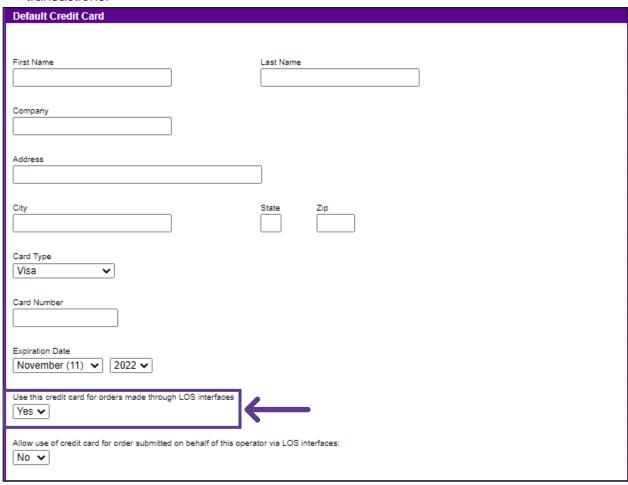

3. When complete, scroll to the bottom and click Save.

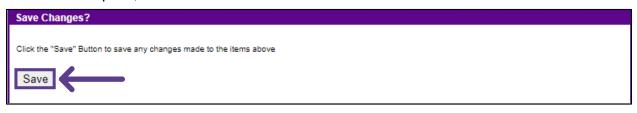

PLEASE LET US KNOW IF YOU HAVE ANY QUESTIONS OR CONCERNS AND WE WILL BE HAPPY TO HELP.